## MY BIZ+ URL:<https://compo.dcpds.cpms.osd.mil/>

MY BIZ and MY WORKPLACE is accessed by using your CAC. Registering your CAC is basically a two -step process. To Register CAC, click on **Register Here**, located below "Smart Card Login" icon.

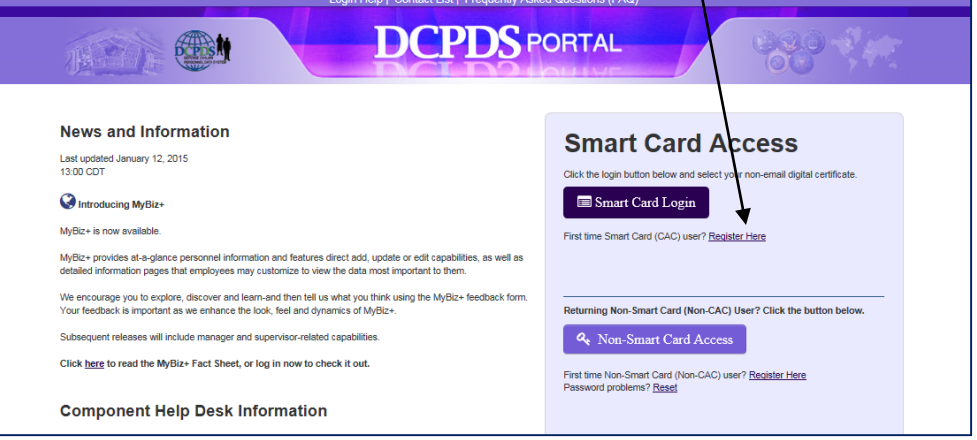

Select your non-email certificate when prompted by the Windows Security/Select a Certificate dialog box and **OK**.

Step 1. In *DCPDS Smart Card Registration* section, type in your SSN with dashes (hyphens), re-type to confirm, and click on **Register**.

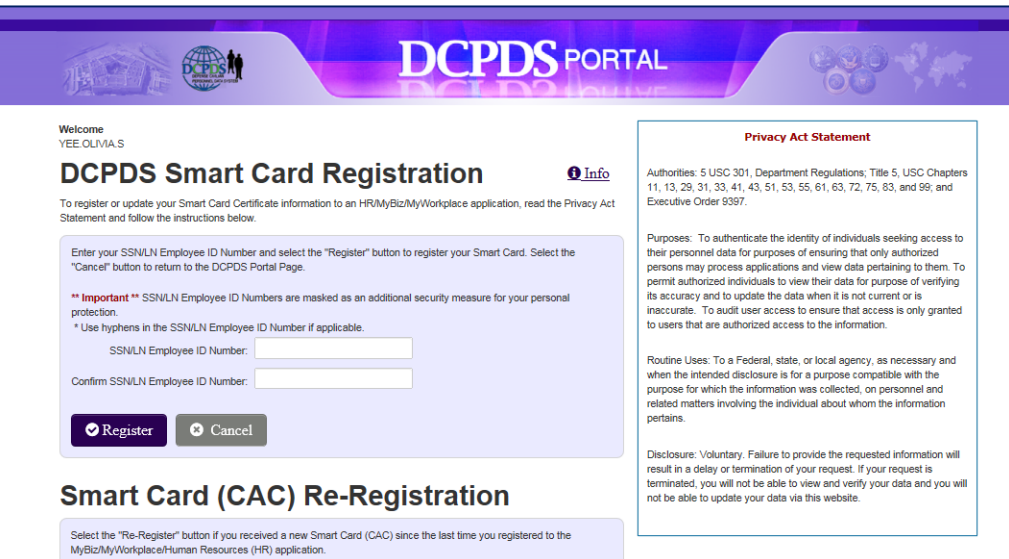

Step 2. For *HR Region Associations* username, type in your SSN with dashes (hyphens), re-type to confirm, and click on **Submit**.

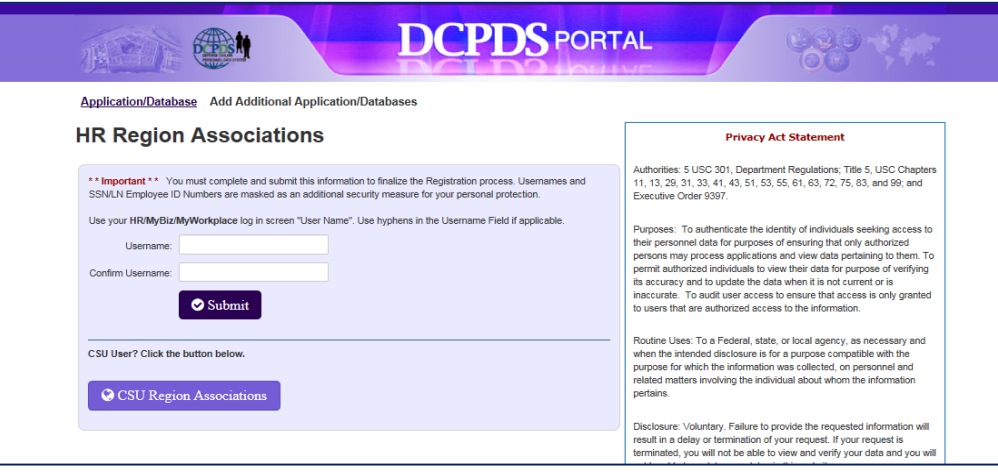